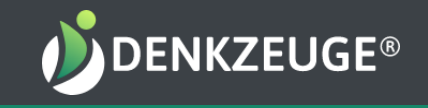

# Anleitung für Excelauswertungen

2er- & Gruppenauswertungen für IMA© & Sensoren

© Denkzeuge GmbH

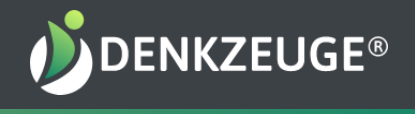

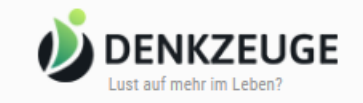

#### Willkommen beim Denkzeuge Profil

### Hallo Michaela Lang!

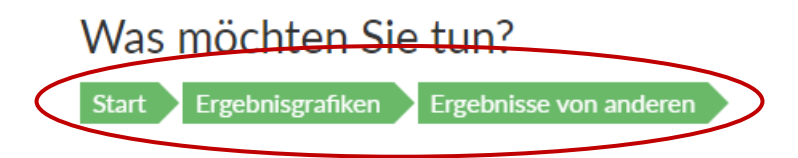

# Ausstehende Einladungen

Log Dich bei profil.denkzeuge.com ein und öffne Ergebnisgrafiken / Ergebnisse von anderen (oder auch Deine eigenen)

Senden Sie die erstellten Links an Ihre Kunden, um sie zum Denkzeuge®-Profil einzuladen.

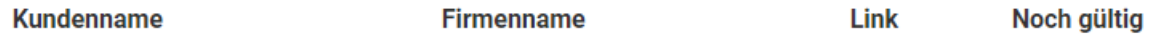

**Neuen Nutzer Einladen** 

## Ergebnisse der Eingeladenen

Klicken Sie auf den gewünschten Namen und anschließend auf das Denkzeug, dessen Ergebnis Sie sehen wollen.

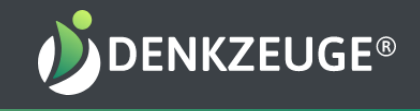

#### **Bisherige Ergebnisse**

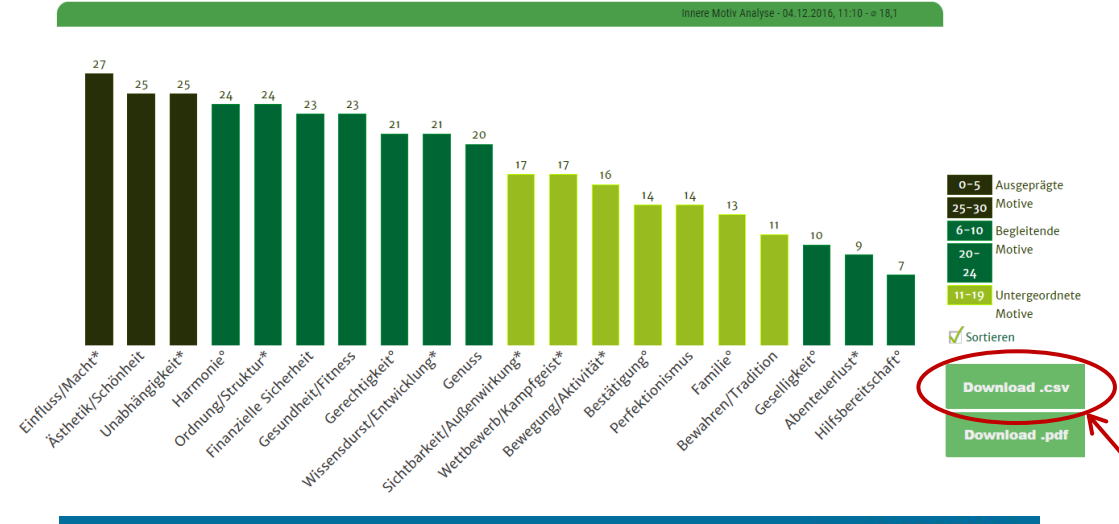

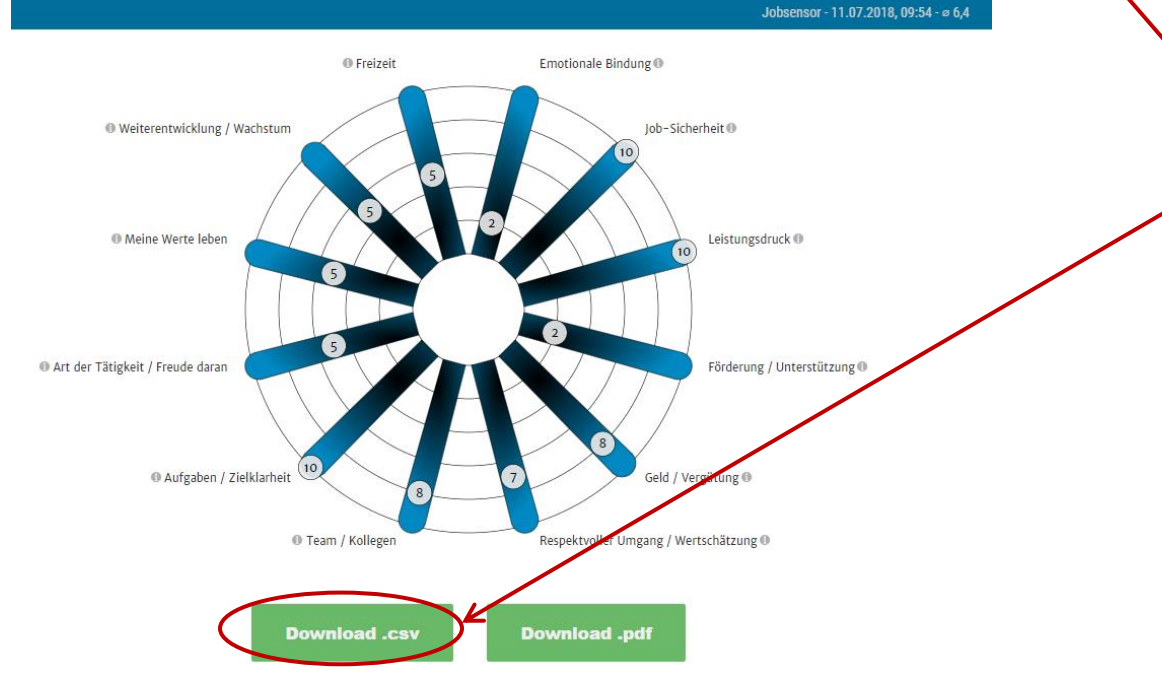

Lade über den Button Download.csv das Ergebnisse oder auch mehrere herunter. Die Downloads findest Du entweder direkt am unteren PC -Bildrand in einer Downlaod -Leiste zum Öffnen oder in Deinem Download - Ordner auf Deinem PC .

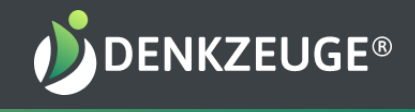

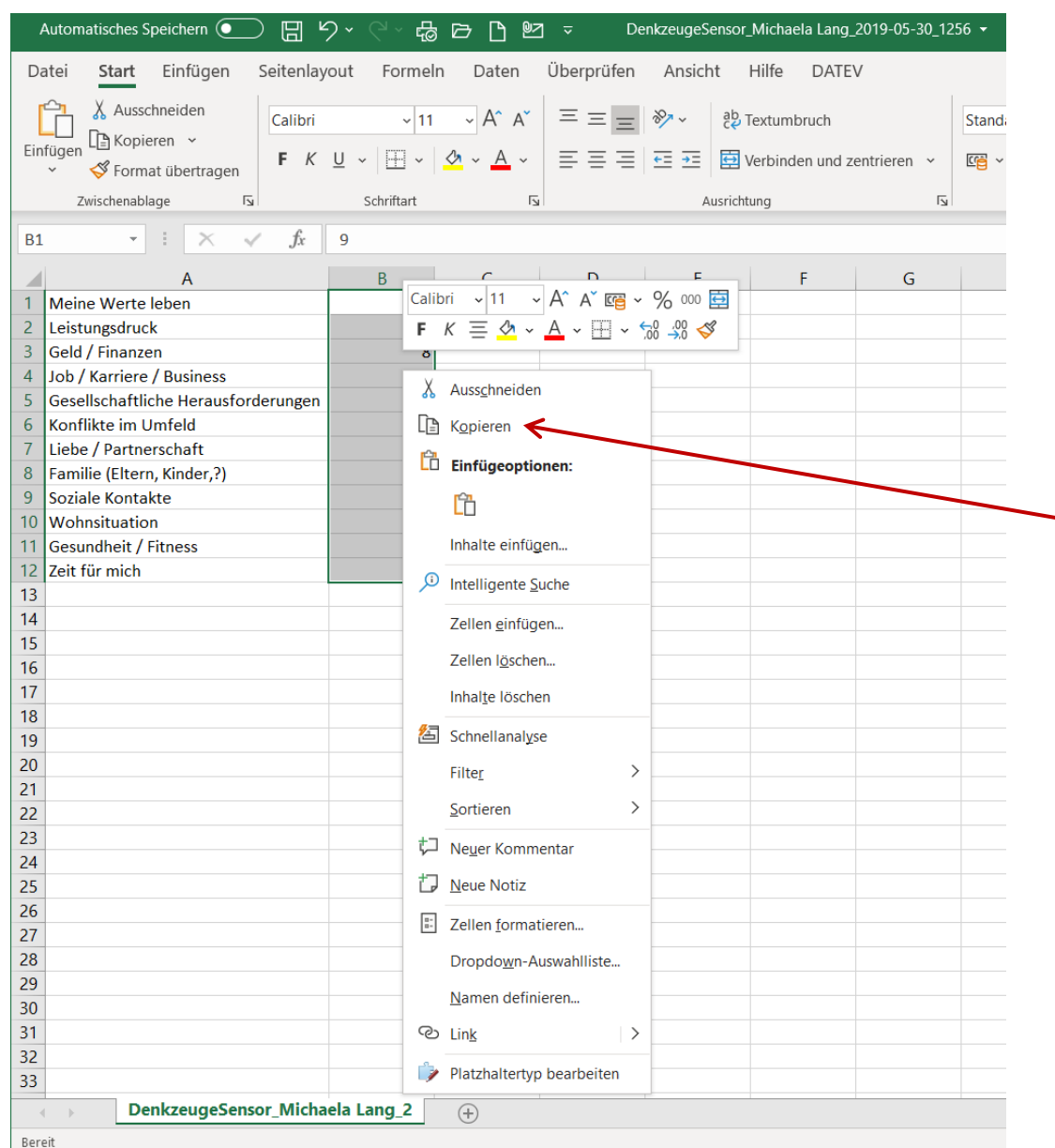

Öffne Deine CSV.Datei in Excel und markiere die Werte in Spalte B mit gehaltener linker Maustaste.

Kopiere die Werte entweder mit den Tasten ctrl + c oder über die rechte Maustaste mit "Kopieren" im aufgeklappten Fenster.

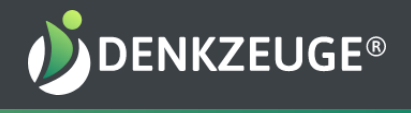

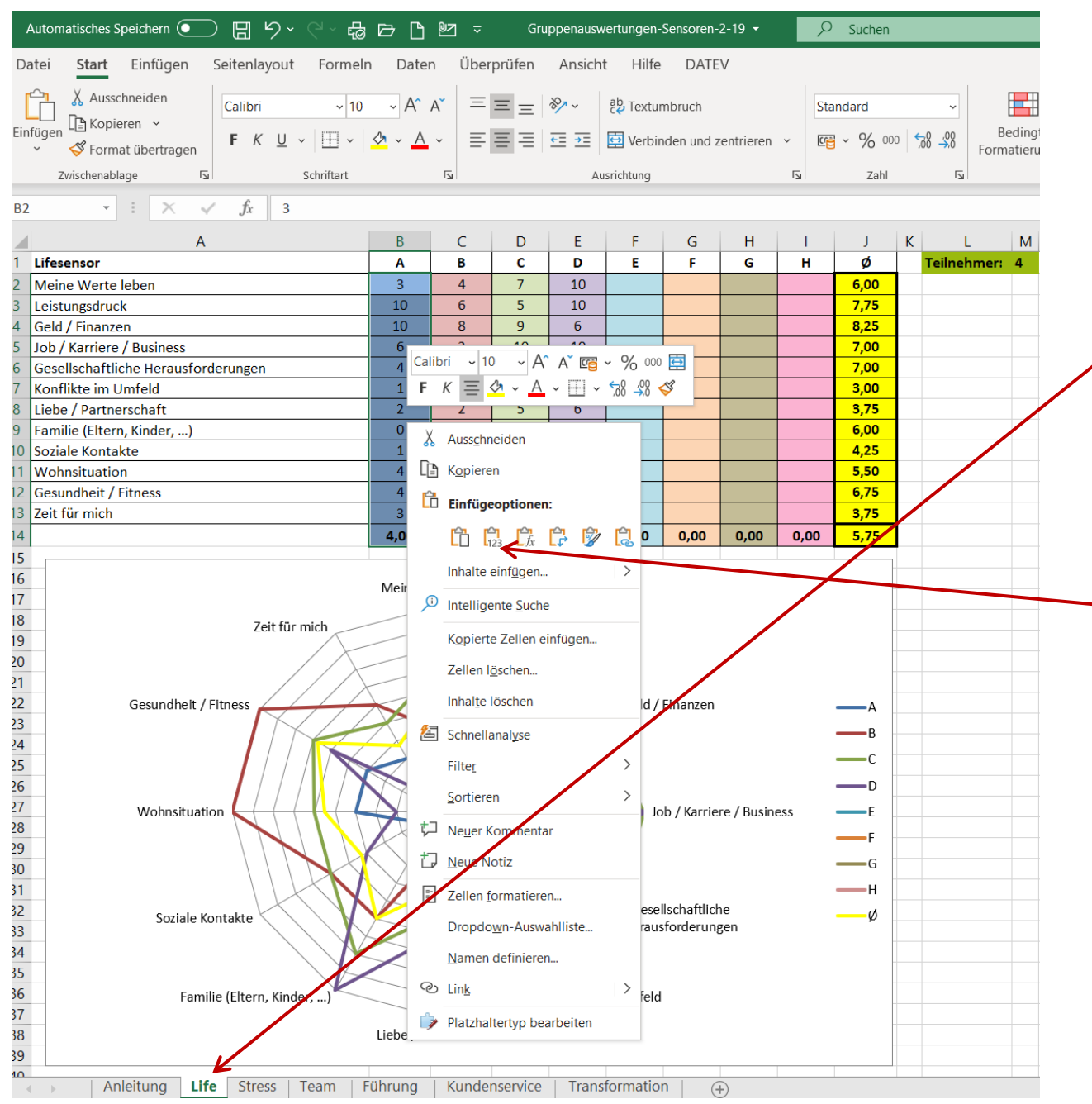

Lade Dir im Learning Center die passende Excelauswertevorlage herunter und öffne Sie.

Klicke unten in der Leiste auf das Arbeitsblatt / Tool, das Du grafisch auswerten willst.

Markiere die entsprechende Spalte mit gehaltener linker Maustaste und ersetze über die rechte Maustaste mit der Einfügeoption 123 im aufgeklappten Fenster die Werte - so bleibt die Formatierung von Schriftgröße und Farbe erhalten.

Wiederhole die Schritte mit weiteren Werten, die im Vergleich ausgewertet werden sollen.

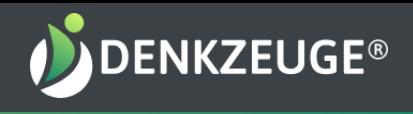

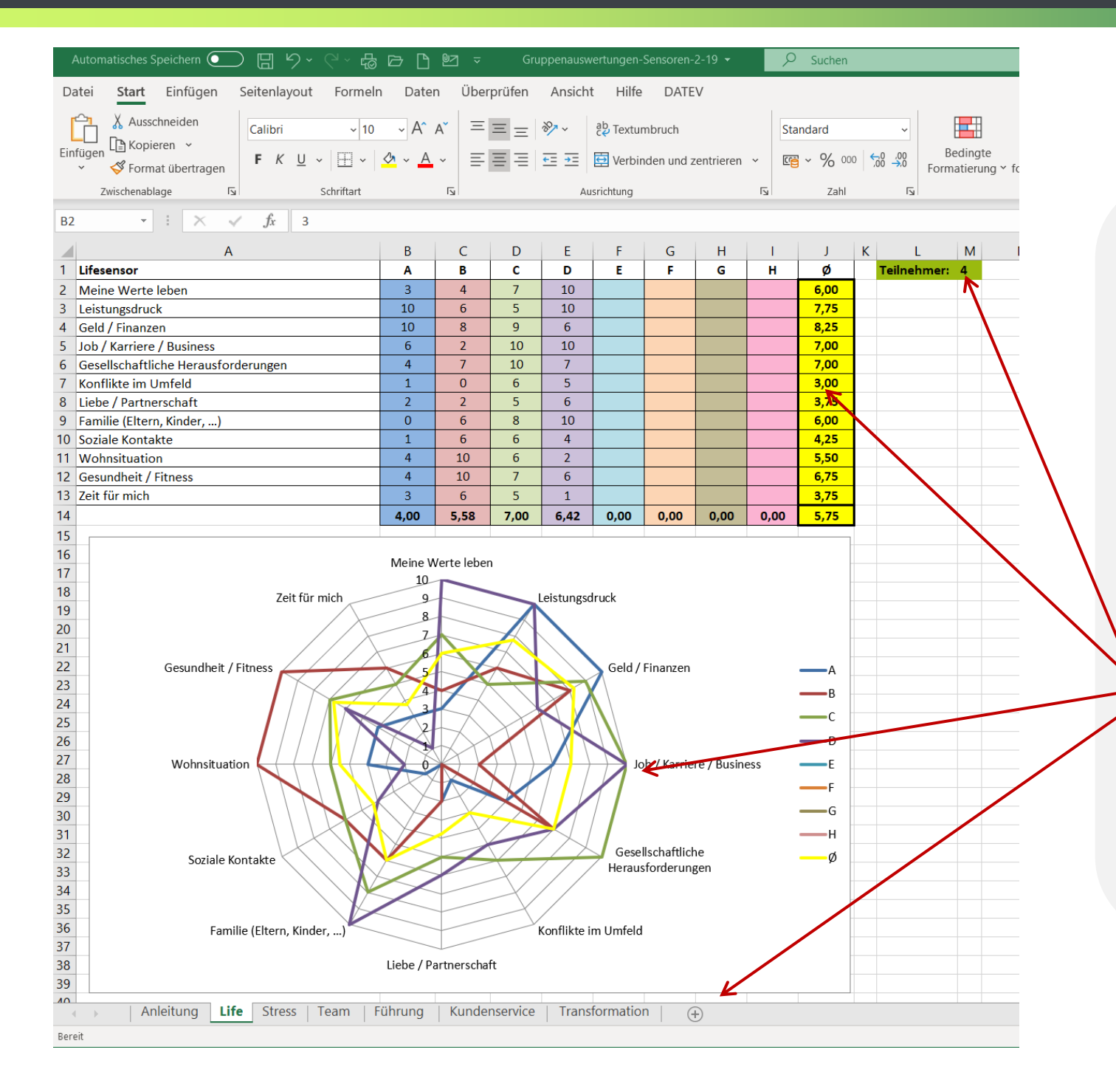

Wenn Du weniger als 4 Personen vergleichen willst, dann lösche die Werte aus den nicht gebrauchten Spalten.

Bei mehr als 4 Personen einfach die nächsten Spalten wie zuvor befüllen.

Bei mehr als 8 Personen einfach weitere Spalten einfügen und den Auswertebereich erweitern.

Nach dem Einfügen Deiner Werte erhältst Du automatisch Deine richtigen Durchschnittswerte und Grafiken.

Viel Erfolg. Bei Fragen einfach die Hotline nutzen.